Visit http://blogandretire.com/blog for new blogging and online business tips every week.

# How to Use Twitter

### The Ultimate Step-by-Step Guide to Using Twitter Effectively

By Lisha Yost

### DISCLAIMER:

The information contained in this guide is for reference only. The author and/or publisher are not liable for any losses, actions or liabilities that arise from reading or using any of the information contained in this guide.

© Copyright 2011-2012 Blog and Retire. All Rights Reserved. 0

# TABLE OF CONTENTS

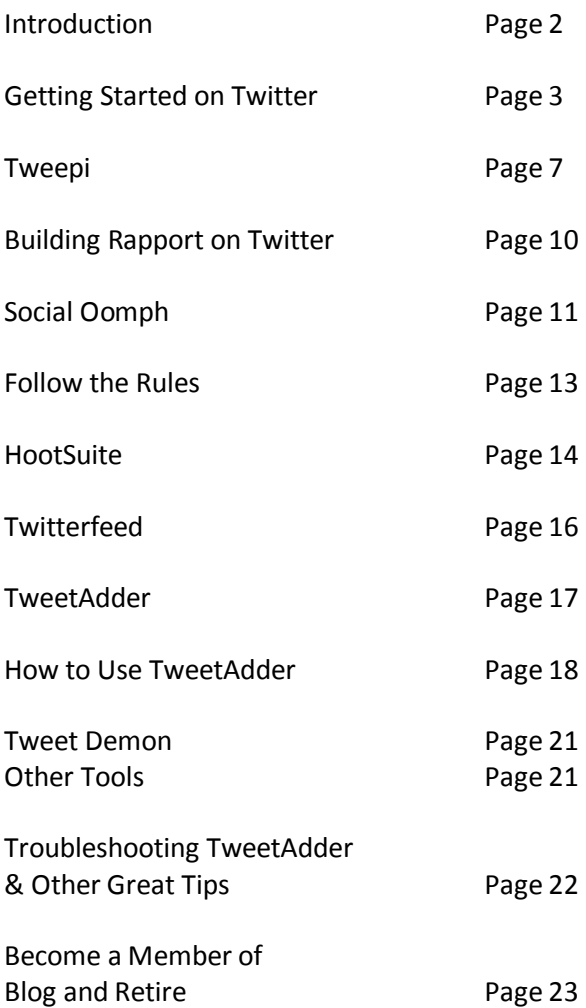

### **INTRODUCTION**

Twitter is one of the most useful traffic tools to use in order to get people to come to your website or blog and therefore have more potential to earn money online.

Is Twitter Worth The Time? Read my explanation of why you should be using Twitter: <http://blogandretire.com/blog/2011/11/is-twitter-worth-it.html>

By using Twitter your website traffic is most likely to increase by about 30%.

20-25% of people you follow on Twitter will follow you back. It's almost like clockwork. You can practically depend on that.

The more real you are on Twitter, and the more attention you can get on Twitter, the more people will come to your sites.

Twitter is by far the easiest and fastest way to build a reputation online and become more successful in any business whether online or offline.

So, here is a very thorough guide on how to set yourself up on Twitter and a bunch of other great stuff to help make all your Twittering easier, faster, more efficient, and more valuable.

# GETTING STARTED ON TWITTER

This section is for people who:

- 1. Don't know what Twitter is
- 2. Don't already have a Twitter account
- 3. Want to design their Twitter profile to have a more customized look

If this is not you, skip to page 6.

Step 1

#### Go to [www.twitter.com](http://www.twitter.com/)

On the right side of the page, there are three blanks to fill in.

- Your full name, the name you wish to use for Twitter, which can be changed later if you wish.
- Your email address (If using this Twitter account for business, use your business email).
- The password you wish to use for Twitter.

Click Sign Up

#### Step 2

On the next page, choose a username (the  $4<sup>th</sup>$  space down). Twitter automatically selects one for you if it is available, but you can choose whatever you wish to be your username (as long as it's not already taken by someone else).

#### Click Create my account

#### Step 3

Keep that webpage open and open another web browser page.

Go to your email and open the email you got from Twitter. Click on the link to confirm your email. A new page will open with your homepage. Just close that page and go back to the other Twitter page that you kept open.

#### Step 4

Click Next The page should now say Follow freely Go down and on the right side of the page underneath the Twitter accounts they have listed, click "skip this step" Now the page will be on Add your Favorites. Go down and click skip this step. Now the page will be on Find people you know. Once again, click skip this step Now close the window.

#### Step 5

If the top of the page says you need to confirm your email, don't worry about it because you already did. Just go to the top right of the page where you see your username and click on the little down arrow beside your username. Click Sign out.

Now at the top right, click Sign In. Type in your username and password.

#### Step 6

At the top of the page you will see "What's Happening?" and a box below it. That is where you type in your Tweets. Type in a Tweet. Say "Hello" to the world, or whatever else you would like to say as your very first Tweet. Click Tweet.

#### Step 7

Now at the top of the page you will see "Home" "Profile" "Messages" and "Who to Follow"

Your homepage is what you are currently on. That shows the Tweets of you and the people you "follow".

Click on "Profile"

Now you're on your profile, and it's time to edit it. Click the picture next to your username that has a plus sign and says "Photo". This is how you will change your profile picture. Click on "Browse" and add a picture from your computer to become your profile picture. This is the picture everyone will see next to your username when they see your Tweets.

Once you've selected a picture, you can now edit the rest of your profile.

- Your name
- Your location
- Your website (if you don't have one yet, just leave it blank and fill it in if ever you create your own website or blog).
- A short Bio which can only be 160 characters. Tell people what your interests are, what kinds of tweets they can expect from you (Tweets about cars, Tweets about health, etc), and maybe the link to your website (be sure to include http:// so that the link is clickable).

Now click SAVE.

#### Step 8

At the top of the page underneath "username's settings" you will see "account" "password" "mobile" "notifications" "profile" "design". Click on "Design".

Here you can select a background image or select a background color. It is always nice to have a customized look. You can choose one of their backgrounds by clicking on it and then clicking save. Or you can choose a background picture of your choice, but just remember that most of it will be covered by all the things happening on the Twitter website.

After you have selected your "Theme" or background picture, click save.

Then, if you go to "change colors", you can choose the background color, the text color, the link color, the sidebar color, and the sidebar border color. Make sure your text is easy to read, but still looks attractive to the eye. Then make sure you click Save Changes.

#### Step 9

Now you can go to "Home" and Tweet as much as you want. But who are you Tweeting to? You need followers. In order to get followers now, the easiest way to do that is to follow people. To easily follow the right type of people, it is a good idea to follow the followers of someone else in your field, topic, niche, or area of expertise. If you are going to Tweet about Brad Pitt, follow Brad Pitt's followers. Brad Pitt's followers have chosen to follow Brad Pitt, so those would be the best people to follow and then in turn, some of those people will follow you back. The people who follow you back will be the people who see your Tweets. YOUR Tweets will show up on THEIR "home" page. The Tweets you see on your home page will be the people you are following.

### TWEEPI-A TWITTER TOOL

Step 1

#### Go to [www.Tweepi.com](http://www.tweepi.com/)

This website will make it very easy for you to follow and unfollow people.

Read my take on Tweepi from my blog[: http://blogandretire.com/blog/2011/08/how-to-automatically](http://blogandretire.com/blog/2011/08/how-to-automatically-follow-back-on.html)[follow-back-on.html](http://blogandretire.com/blog/2011/08/how-to-automatically-follow-back-on.html)

At the top right of the page, you will see login (via oauth). Click on that. If you do not see that, you should see the sign up button, so click on that. Now you will either have to sign up with your Twitter username and password (this hooks your Tweepi account to your Twitter account) or you will automatically be signed in.

Now you need to sign up to Tweepi. Type in your first name, your last name, and your email address (same as Twitter). You can uncheck both of the boxes that are available to check and click "Start using Tweepi".

Now you will be on your "dashboard" where you can do all the cool things Tweepi has to offer.

Here are the things I suggest you use:

Flush: Unfollow the people who aren't following you. Click on the box to the left of each profile you don't wish to follow any longer, and at the bottom click unfollow.

Reciprocate: Follow everyone who's following you (follow back). Just click on the box to the left of each profile and click "follow" at the top of the list. Okay, so it's not completely automatic, but it is close, and it is a lot easier and way less time consuming than doing this through your Twitter profile. The reason you can't just "select all" is because it violates a Twitter rule.

Follow Followers: Choose a Tweeter and follow their followers.

Step 2

Follow Followers. If you are going to Tweet about Brad Pitt, you have to first figure out what Brad Pitt's Twitter username is.

If he doesn't have one, there is probably a Twitter account associated with Brad Pitt's fans.

To find the best profile to follow their followers, go to Twitter, and at the very top you will see the search box. Type in Brad Pitt and some great accounts that pop up on the right "sidebar". For Brad Pitt, there is bradpittupdates, bradpittfancom, and sobradpitt.

Now go back to Tweepi and click on "Follow Followers"

Choose one of those accounts (preferably the one with the most followers). Now type it in the box that currently says "@interestingTweep" with the @ symbol in front of the username.

So if you're going to follow the followers of bradpittupdates, type in @bradpittupdates and click "Start Following".

Now you can check the boxes to the left of each profile, and at the bottom of the page click "Follow" (You cannot "select all" when selecting the profiles, you can only "unselect all". Tweepi has it set up that way to abide by Twitter's spam rules). So you have to select each one individually by clicking the little box next to each profile. Then after you click "Follow" you will see it thinking or processing your request in the very righthand column of each profile you chose. When it's done, it will say "Following" next to each one and then you can click the "Next" page button which can be found just underneath the buttons that say "follow" and "unfollow". Now you can click 20 more people to follow. And keep doing this until you have followed the amount of people you would like to follow for the day.

I suggest to not follow more than 80-100 people a day. You are allowed to follow up to 500 people a day on Twitter, but the more you do, the more Twitter pays attention to you and thinks you may be a spammer. You do not want to be under Twitter's radar. If you do too many things to make Twitter think you're spamming, your account will be suspended and usually this is indefinitely.

To read Twitter's rules about spam and rules of conduct, visit <https://support.twitter.com/articles/18311-the-twitter-rules>

Also, Twitter best practices: <https://support.twitter.com/articles/68916-following-rules-and-best-practices>

These articles will help you to stay within good limits to avoid the Twitter police radar.

Step 3

© Copyright 2011-2012 Blog and Retire. All Rights Reserved. 8

You are not allowed to follow more than 2,000 Twitter profiles unless you have close to 2,000 Twitter followers. So, after you have followed someone for 72 or more hours, you can unfollow them if they haven't followed you back. This will give you more room to follow more people when you get too close to the 2,000 max.

You can do this by going to Tweepi and on your dashboard, click on "Flush".

Now you will see all the people you are following who are not following you back. I suggest that you go to the last 4-5 pages and click on the profiles on those pages and click "unfollow". So if you have 20 pages of people you're following, you should unfollow the people on pages 16-20. The people on the first pages are the most recent people you've followed and you want to give them a few days to be able to follow you back.

# **BUILDING RAPPORT ON TWITTER**

It is good to build relationships and have conversations with your friends on Twitter. Each day, you should post Tweets that people can learn from, or be entertained, or gain some sort of value from. Also, you can mention your blog, new blog posts, your website, your products, or your services on Twitter. Don't over-do the sales and advertising on twitter though. You need to gain rapport and trust with your following.

Some of the ways you can build relationships on Twitter and get noticed is to Reply to other people's Tweets that you see in your Tweet timeline on your homepage. Also Retweet other people's Tweets that you think are worth sending out to your followers. You can Tweet and Retweet things that are related to your main topic, or you can just Tweet and Retweet things that are interesting, helpful, inspirational, or entertaining. Also, you can Tweet images and links to interesting articles that you find on the web.

You can reply and retweet by hovering over someone's Tweet and clicking "reply" or "retweet".

If you want to "mention" someone to reply to someone, you can also just type in @username in your Tweet.

Another way to Retweet is to type RT @username at the beginning of your Tweet and then copy their Tweet into it.

One thing that many people do to thank others for following them is to say "Thanks for the follow @username." When someone mentions me or retweets my Tweets, I Tweet out: "Cool people to follow: @username."

Another good thing to do is to follow the people who are following you. Sometimes people will find you and choose to follow you. You will get an email notification when this happens. In order to follow people back, you can go to Tweepi and click on "Reciprocate". Check each box next to each profile and click "Follow". That's it. If you don't follow the people who follow you, they may unfollow you after awhile, and if they unfollow you, they won't see your Tweets anymore. The whole point is to get as many people to see your Tweets, so you don't want people to unfollow you.

This is another reason that you need to be interesting on Twitter. You need to be someone worth following. So make your Tweets useful to people. Things that people would want to read. If you're not worth following, people will stop following you. Keep your followers by staying active on Twitter with informative, interesting, encouraging Tweets and interaction with other Tweeters.

# SOCIAL OOMPH - A TWITTER TOOL

Who has time to spend all day on Twitter? The best Tweeters are the ones who are constantly sending cool stuff out as Tweets. Don't over-do it by spamming Tweets with a bunch of junk or sales pitches, but you need to stay visible to your followers and provide useful, interesting Tweets/links.

Well, one way you can do this without spending all day on Twitter is by scheduling updates for your Twitter account using Social Oomph.

#### Go to [www.socialoomph.com](http://www.socialoomph.com/)

On the left side of the page you will see all the different selections you can make (in the blue colored boxes).

Click on "Register" which should be the second option. Fill out the form. It's probably best to use your Twitter username to make it easier. Also, make sure you get your time zone right, and your preferred date and time stamp, and click Create Free Account.

Now go to your email and open the email from Social Oomph and click on the link to activate your account.

You will be directed to be able to subscribe to the social oomph newsletter. You can do this, or not. Your choice.

Next click "Login" on the left side of the page and log with the username and password which you just created.

Now in the left hand column of blue box choices, click on Social Accounts. Then Add Social Account. Then Add Twitter. Click Authorize access. Then login with your Twitter username and password and click authorize app.

Then go to the bottom and click "Save".

Now in the left hand column of blue box choices, click on Main Landing Page.

Under Frequently used features, you will see "Add a New Scheduled Status Update". This is pretty much the main thing you will use on Social Oomph. Click on that and you can fill out what you wish to say on Twitter. Keep it under 140 characters. If you are adding a link in your Tweet, you can click "shorten urls" if your url is very long and taking up all of your character usage. Then select the date and time you wish

it to go out next to "Publish When". Make sure you have the am or pm correct. This is the part that is easy to forget to do.

Next, click Save.

That's it. You can schedule as many Tweets as you like for any time that you would like them to go out.

### **FOLLOW THE RULES**

If you create more than one Twitter account it is very crucial that you do not Tweet the same things on each one. They need to be variations, or just completely different Tweets. Otherwise, the Twitter police will figure it out and they do not like copy Twitter accounts or people who have more than one account. You can create as many accounts as you wish, as long as you follow the Twitter rules. Always play it safe or your account will be suspended.

Also, you cannot Tweet the exact same thing on any one single Twitter account too close to each other in time. You have to create another variation. If you want to tell people you have a new blog post each hour of the day, you need to create a Tweet with different words each time.

Example:

Tweet #1 - New Blog Post: How to save money http://www.blogblogblogxyz.com Tweet #2 – Learn How to save money http://www.blogblogblogxyz.com

When in doubt, always refer to the Twitter rules: <https://support.twitter.com/articles/18311-the-twitter-rules> <https://support.twitter.com/articles/68916-following-rules-and-best-practices>

### HOOTSUITE - A TWITTER TOOL

Step 1

Hootsuite.com is a great site for responding to people on Twitter, without having to actually go to Twitter, and without having to open all those emails you get from Twitter. You will see all the things people are saying to you on one page. You can also schedule Tweets and Facebook status updates on Hootsuite.

Read my post about how Hootsuite can help you stay organized and up to date on Twitter: <http://blogandretire.com/blog/2012/03/blog-and-retire-case-study-week-14.html>

Hootsuite is good for helping you with Twitter and Facebook (although I mainly just use it for Twitter). It is the best way I've seen to be able to easily respond to mentions, replies, and direct messages because it's all on one page instead of you having to open each and every email notification you get just to see what someone said to you. On hootsuite, you can see all the mentions and direct messages on one page and then you just click the buttons to reply and start typing and click send. It's super simple and saves tons of time. The other thing you can do on Hootsuite is schedule Tweets and Facebook updates. You can have up to 5 different accounts/profiles on Hootsuite for free. So you can have your twitter, your facebook profile, your facebook page, and 2 facebook groups for instance. Or you can put up your LinkedIn account if you have one of those. Another great feature that hootsuite has is an RSS feed reader/sender. You can input an RSS url of your blog and have hootsuite check for new posts whenever you wish. Then you can have hootsuite send an update on whatever accounts you choose when it notices a new blog post on your blog. One less Tweet to do each day!

Go to [http://Hootsuite.com](http://hootsuite.com/) and sign up for your free account. Add your Twitter profile, and any Facebook profiles/pages you have, and you can also add your LinkedIn account. You can upgrade to the paid version with extra features as well if you want to later.

#### Step 2

In hootsuite, set up your RSS feed and tell hootsuite where you want to send an alert when you publish a new blog post.

On the left you'll see a paper airplane, and when you hover over it, it will say Publisher. Click on that.

Then you will see the option where it says RSS Feeds. Click on that.

Click on RSS/Atom.

Click on Add New Feed.

Put in the RSS feed URL of your blog. If you don't know what your rss feed url is, then if your blog is a wordpress blog, it should be your doman with /feed at the end. Example: http://mysuperawesomeblog.com/feed If your blog is a blogger/blogspot blog, then it will be http://mysuperawesomeblog.com/feeds/posts/default. If your blog is neither of those and you still don't know what your rss feed url is, you can go to your blog, right-click on the page, and click view page source. Then you can click ctrl+f and search for the word "feed". If that doesn't come up with your rss feed url, search for the word "rss". If that doesn't come up with your rss feed url, then you are one of the few people that have a weird rss feed url. Ask whoever you hired as your developer what your rss feed url us.

You need to include the http:// part when inputting your rss feed url into hootsuite.

#### Step 3

To schedule Tweets on Hootsuite, just go to Streams on the left side. Then at the top you will see a white form box where you can type. Go ahead and type your Tweet you want to schedule to be sent out at a certain time. Then click on the little calendar image below the text box and it will say scheduling. Say what date and time you want your Tweet to go out, and then on the right of the text box you will see "Click to select profile". Select your Twitter account and click "Schedule".

### TWITTERFEED - A TWITTER TOOL

Twitterfeed is a great way to set up as many rss feeds as you want to be tweeted to posted to facebook, etc. Go t[o http://twitterfeed.com](http://twitterfeed.com/) and create a free account.

It's relatively easy to create feeds to be tweeted to posted to fb. Just click add new feed and insert he rss feed url. I would also suggest clicking on Advanced settings to add a prefix or suffix to your tweet or update choosing how often it should check for a new blog post, and things like that. After that, go to the next step, sync it with your twitter account or facebook page and click done.

You can also do this with TweetAdder, but I have found that TweetAdder seems to only be able to do about the first 20 or so on the list. So I typically add rss feed urls to TweetAdder, and when it can't handle any more but I want more blogs to be tweeted, I use Twitterfeed.com.

### TWEETADDER - A TWITTER TOOL

There is a reason I find TweetAdder to be such a valuable tool. You see, if Twitter can get you about 30% more traffic than if you didn't use it, then why wouldn't you be using Twitter to get traffic? And if there was a tool that made it so you didn't have to spend very much time at all trying to get traffic from Twitter, why wouldn't you use it?

Yes, yes, TweetAdder costs money. When I first heard of TweetAdder I thought there was a monthly payment involved to use it. As soon as I found out I only had to make a one-time purchase, I jumped at the opportunity. You see, in order to have one Twitter account with TweetAdder, it costs \$55. That may or may not sound like a lot of money to you. However, it is one of the best business investments you will ever make.

Think about it this way. Let's say you spend 15 minutes a day doing Twitter stuff to follow and unfollow people on Twitter, and then getting your followers attention and getting them to your site. Even if one hour of your time was worth just \$10, TweetAdder will pay for itself in just 22 days. After that it will be a product that works for you that you don't have to put any more time or money into. It's like having an employee that works for you for an hour a day every day, every year, and you don't even have to pay them. If you were paying an employee \$10 an hour to do what TweetAdder does for you, you would spend \$3,650 a year on that employee. If you kept that employee for 5 years, you would be paying them over \$18,250! Why would you do that when you could spend just \$55 one time, forever to do the exact same thing? Plus, there would be no mistakes or complications that you might have with an employee, because YOU are the one who sets up your TweetAdder in the first place. The other thing, is if you decide to create more twitter accounts because you are coming up with more online business ideas, it is \$74 for 5 profiles, \$110 for 10 profiles, and just \$188 to have UNLIMITED profiles running on tweetadder. And each upgrade is minus the difference you already paid. So you can start with one account, and upgrade up as you grow your online businesses.

TweetAdder is a no brainer. There is no reason not to get TweetAdder at this point. Get TweetAdder and watch your stats soar.

Click below to get TweetAdder Now: <http://blogandretire.com/tweetadder>

It is the cheapest traffic and potential customers you will ever pay for. And if you don't trust me, here is the link to purchase TweetAdder that is not my referral link: <http://www.tweetadder.com/purchase>

I don't care which link you purchase TweetAdder from. I highly recommend it whether I get a commission or not!

### **HOW TO USE TWEETADDER**

First of all, you can get acquainted with TweetAdder by reading through the Manual:

<http://www.tweetadder.com/wp-content/uploads/tweetadder3manual1.pdf>

And by watching the tutorial videos:

<http://www.tweetadder.com/tutorial>

Sometimes people have trouble setting up TweetAdder (nothing's perfect). Read this blog post to find solutions to your TweetAdder function issues:

<http://blogandretire.com/blog/2012/03/troubleshooting-tweetadder-6-easy-steps.html>

You really shouldn't have any problems though because the TweetAdder teams is always improving the software (and you get free automatic updates when this happens).

### **What Can You Do With TweetAdder?**

Here is a basic list of the things you can do with TweetAdder:

TweetAdder automates your Tweeting. It is software you install on your computer that communicates with your Twitter account and does almost everything for you. The only thing you need to do yourself is respond to people's mentions, replies, and direct messages. Here are the things you can do with TweetAdder:

#### **Auto Follow/Unfollow**

*UPDATE: TweetAdder no longer allows automatic follow or unfollow, and does not do automatic followback, however, everything else about TweetAdder has been improved and still works great, so I still highly recommend it for searching for/filtering the right people to follow, tweeting, rss tweets, retweets, and thank you DMs.*

*The new tool I suggest for automatic follow/unfollow is Tweet Demon. See Page 21 for More Info.*

You can automatically follow and unfollow using TweetAdder. You just set up what types of people you want to follow and say how many you want to follow max per day and how often you want a follow to

be requested (every 10-15 seconds, for example). You also set up who to unfollow (people who have not followed you back within 3 days, for example) and how often to request an unfollow. You can choose to make TweetAdder follow the followers of another user, follow people by location, or by what's in their bio, or by what they're Tweeting about (keywords). You can also set up autofollow back, so when someone follows you, you automatically follow them back.

Searching for users to follow/unfollow on TweetAdder has been updated and there are lots of filters including language, quiet, inactive, talkative, not following back, days since last tweet, number of followers, number following, etc. So it's a great way to really target what you're looking for. This has been much improved since TweetAdder first came out. You may not be able to set it to automatically follow or unfollow with set time frames, but you can still easily and quickly follow or unfollow the people as you don't even have to move your mouse after clicking follow or unfollow. The screen automatically moves up as you click, so you can easily follow or unfollow about 100 people in a minute. And with the more detailed search functions and filters, it won't be a waste of time. Personally, I still use Tweet Demon and TweetAdder as a team because what one doesn't do so well, the other does. So it's great to have both tools.

#### **Tweets**

You can setup a bunch of posts (links to your blog posts, for example) or nice friendly messages to go out periodically, or questions you want to ask your followers, quotes, anything. Anything that you would like to be Tweeted more than once, you can have as many Tweets as you want saved and you tell TweetAdder how often you want a Tweet to go out (every 20-30 minutes for example). Then you won't have to write out the same Tweets again when you want your followers to see something. There is even a Tweet generator so that you can create spun Tweets.

#### **RSS Feed Tweets**

If you want your followers to know when you post a new blog post, set up your RSS feed url on TweetAdder. Then when you publish a new blog post, a Tweet will go out about it. You can also set up other blogs' RSS feed urls that you think your followers will enjoy or benefit from.

#### **ReTweets**

If there are certain Twitter users you know submit awesome tweets every single time, you can set up automatic retweets of their tweets.

#### **Replies**

I don't suggest you do this, but if you are really going for complete automation, you can set up auto replies, so when someone says something to you, they will get a response. However, this is not very personal, that's why I don't recommend it. I believe that when someone talks to you, you should actually respond to them for real.

#### **Direct Messages**

You can set up a message to go out when someone follows you. Maybe you want to say thank you, or say something kind to them, or give them a link to your site. Whatever it is, be personal, unique, and don't seem spammy. And don't just say "Thanks for the follow". When I get that message it is annoying to me and not useful to me at all.

For the most part, that's what you can do with TweetAdder. It is an awesome tool and saves me anywhere from 15 minutes to an hour every day, *and* I get more traffic using TweetAdder than if I was spending an hour a day manually tweeting stuff. If I were to actually have to write out 50 tweets every day, that could take up a lot of my time. With TweetAdder, all I have to do is respond to people. Everything else is set-it-and-forget-it.

You can even find a download link to try it for free (You can use it for free for a limited time). Links to TweetAdder in this guide are my referral link. If you do choose to purchase TweetAdder, do me a favor and do it through my link... after all, I was the one who told you about it  $\bigcirc$ 

#### <http://blogandretire.com/tweetadder>

If you get it through my referral link above, you can use coupon code DISCOUNT20 to get 20% off.

But just so you can trust me, I don't care if you get it from my referral link or not. I really think everyone can benefit from getting TweetAdder whether I get a commission or not, so if you don't get it through my referral link, you can get it through the regular TweetAdder link below:

#### <http://www.tweetadder.com/purchase>

### **TWEET DEMON**

Because TweetAdder no longer has automatic follow or unfollow, I suggest using Tweet Demon.

Tweet Demon is just like Tweet Attacks Pro. You can get Tweet Demon for \$50 off by using coupon code HuyPhanWF and going here[: http://blogandretire.com/tweetdemon](http://blogandretire.com/tweetdemon)

If you ever need help using Tweet Demon just login to the members' area go to the forum and ask your question. I usually get an answer from someone within the first 12-24 hours. They have a great support system in the forum and the admin are always making sure customers are happy & getting answers to their questions. They take pride in their work and are always making sure Tweet Demon is functioning properly, coming out with frequent updates.

### **OTHER TOOLS**

I have two other great tools I use for Twitter marketing.

One is [http://dlvr.it](http://dlvr.it/) which does syndication of blogs to your twitter account, so that will automatically post blog posts to your twitter account from various blogs that you wish to tweet about, just by grabbing the rss feed url of any blog.

Another great tool for retweeting is [http://roundteam.co.](http://roundteam.co/) I highly recommend it.

### TOUBLESHOOTING TWEETADDER AND OTHER GREAT TIPS

Nothing's perfect. And sometimes you might have issues with TweetAdder. Well, I created a couple troubleshooting blog posts that will help you with most TweetAdder problems you'll encounter, and also a couple blog posts about why TweetAdder is so awesome along with other tips and tricks:

1. TweetAdder Keeps Crashing: Solutions to Keep TweetAdder from Crashing:

[http://blogandretire.com/blog/2013/02/tweetadder-keeps-crashing-solutions-to-keep](http://blogandretire.com/blog/2013/02/tweetadder-keeps-crashing-solutions-to-keep-tweetadder-from-crashing.html)[tweetadder-from-crashing.html](http://blogandretire.com/blog/2013/02/tweetadder-keeps-crashing-solutions-to-keep-tweetadder-from-crashing.html)

2. Troubleshooting TweetAdder – 6 Easy Steps:

<http://blogandretire.com/blog/2012/03/troubleshooting-tweetadder-6-easy-steps.html>

3. How to Leverage Old Blog Posts to Get More Pageviews:

[http://blogandretire.com/blog/2012/05/how-to-leverage-old-blog-posts-to-get-more](http://blogandretire.com/blog/2012/05/how-to-leverage-old-blog-posts-to-get-more-pageviews.html)[pageviews.html](http://blogandretire.com/blog/2012/05/how-to-leverage-old-blog-posts-to-get-more-pageviews.html)

4. The Number One Business Investment I'll Ever Make:

[http://blogandretire.com/blog/2012/04/the-number-one-business-investment-ill-ever](http://blogandretire.com/blog/2012/04/the-number-one-business-investment-ill-ever-make.html)[make.html](http://blogandretire.com/blog/2012/04/the-number-one-business-investment-ill-ever-make.html)

# Happy Twittering!

For blogging and online business tips, visit <http://blogandretire.com/blog> daily. Leave a comment if you ever have any questions. I'm here to help!

### **BECOME A MEMBER OF BLOG AND RETIRE**

If you want to build a solid online business starting with a simple blog, join Blog and Retire and become a lifetime member for a one-time payment of just \$24. You will gain eternal access to the password protected Blog and Retire Members area, which includes:

- One Year Action Plan to Blogging for Income \$343 value!
- Free Simple Website Templates and HTML guide \$7 value!
- Ultimate Step-by-Step Guide to Using Twitter Effectively \$7 Value
- Ultimate Guide to Article Writing and Marketing \$7 Value
- How to Get Tons of Views on YouTube \$7 Value
- $\bullet$  How to Get High Value Clients \$7 Value
- Plus anything else we ever publish at Blog and Retire!

### All this for just \$97!

### **So you will be getting \$378 in value for only \$97!**

Click the link below for eternal Blog and Retire Membership:

<http://blogandretire.com/eternal-membership>

# **ONLY \$97!!!**

**<http://blogandretire.com/eternal-membership>**